# STUDENT NURSE MEDITECH TRAINING

Status Board – Emar - PCI

# Status Board

## Status Board

When you log on and choose NUR it will take you to a numerical menu. Select #7 to go to the Status Board. The Status Board allows the user to:

- □ Launch all routines/functions, including eMAR Desktop and PCI ("Review")
- $\Box$  Get an overview of pertinent clinical info for all your patients without any clicks, such as:
	- $\triangleright$  Next med due
	- $\triangleright$  New results available
	- $\triangleright$  Last pain med given/documented (Right arrow over once to view)
- $\Box$  Print Reports
- $\Box$  Click the boxes to see additional info, such as:
	- $\triangleright$  The patient's physicians
	- $\triangleright$  List of scheduled and PRN meds
- $\Box$ Launch websites via the References button
- $\Box$ Customize your patient list (Manage List)

### Status Board commonly used buttons:

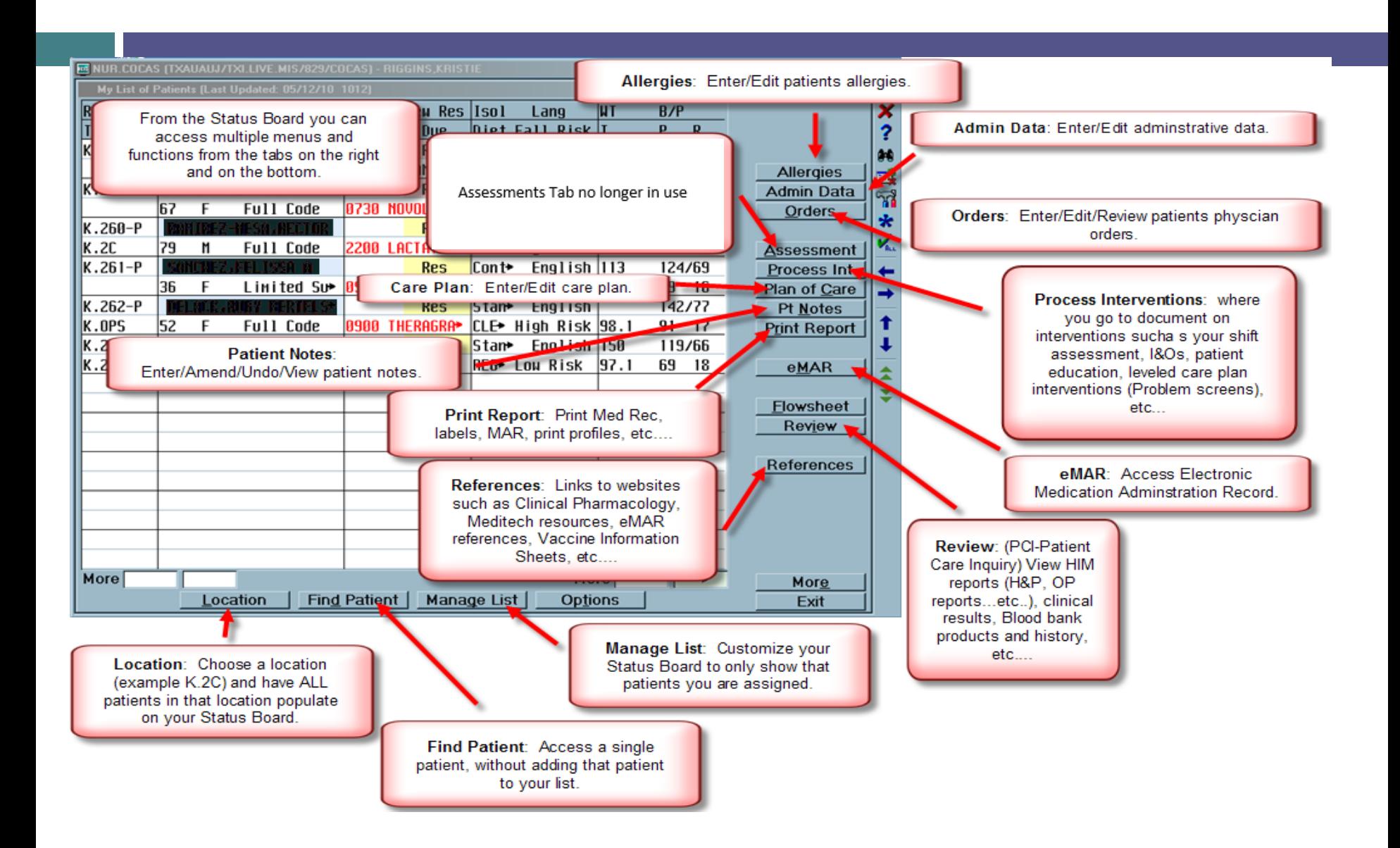

### More Status Board

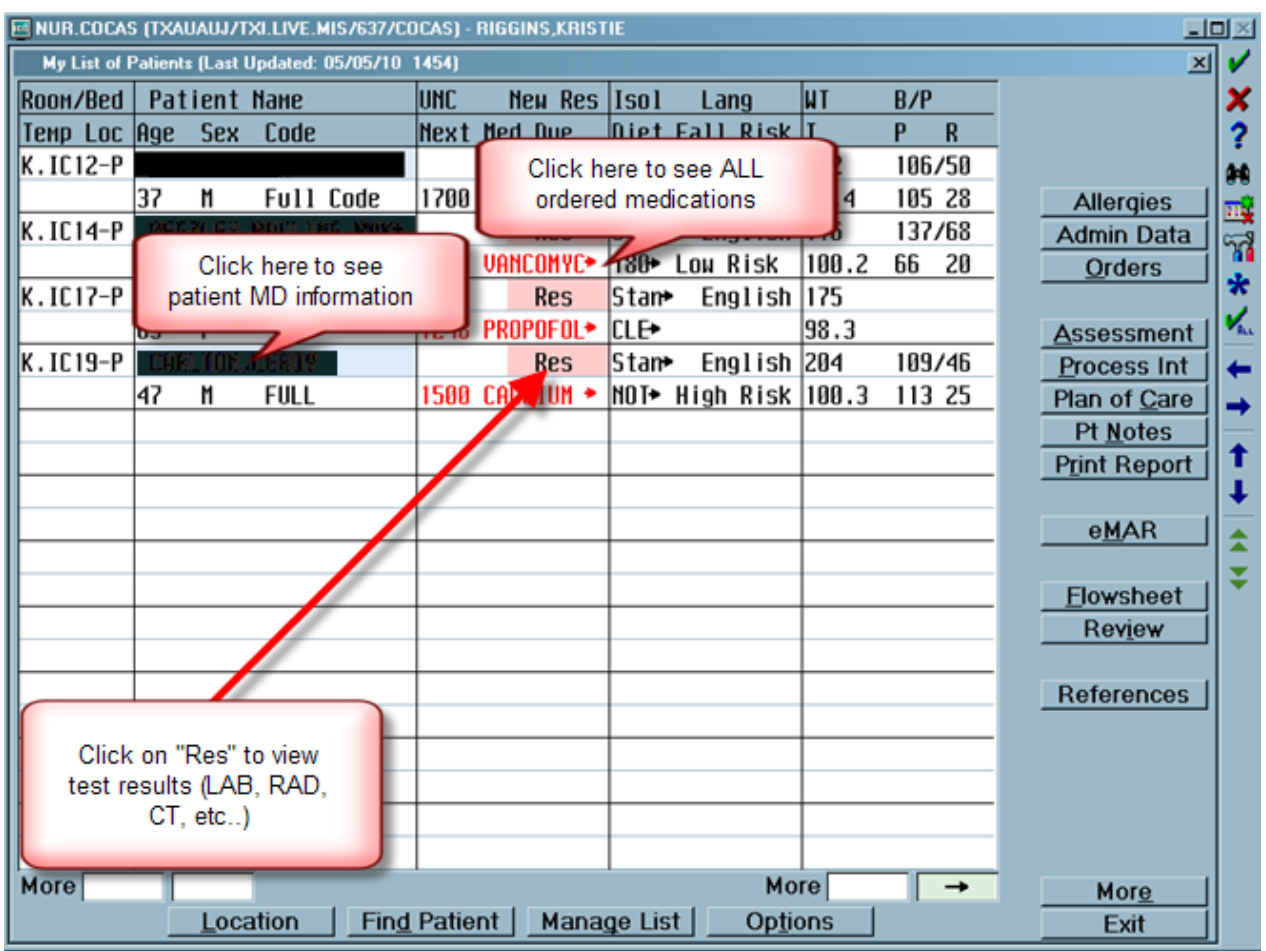

## Status Board icons

 $\Box$  Icons on the right of your menu:

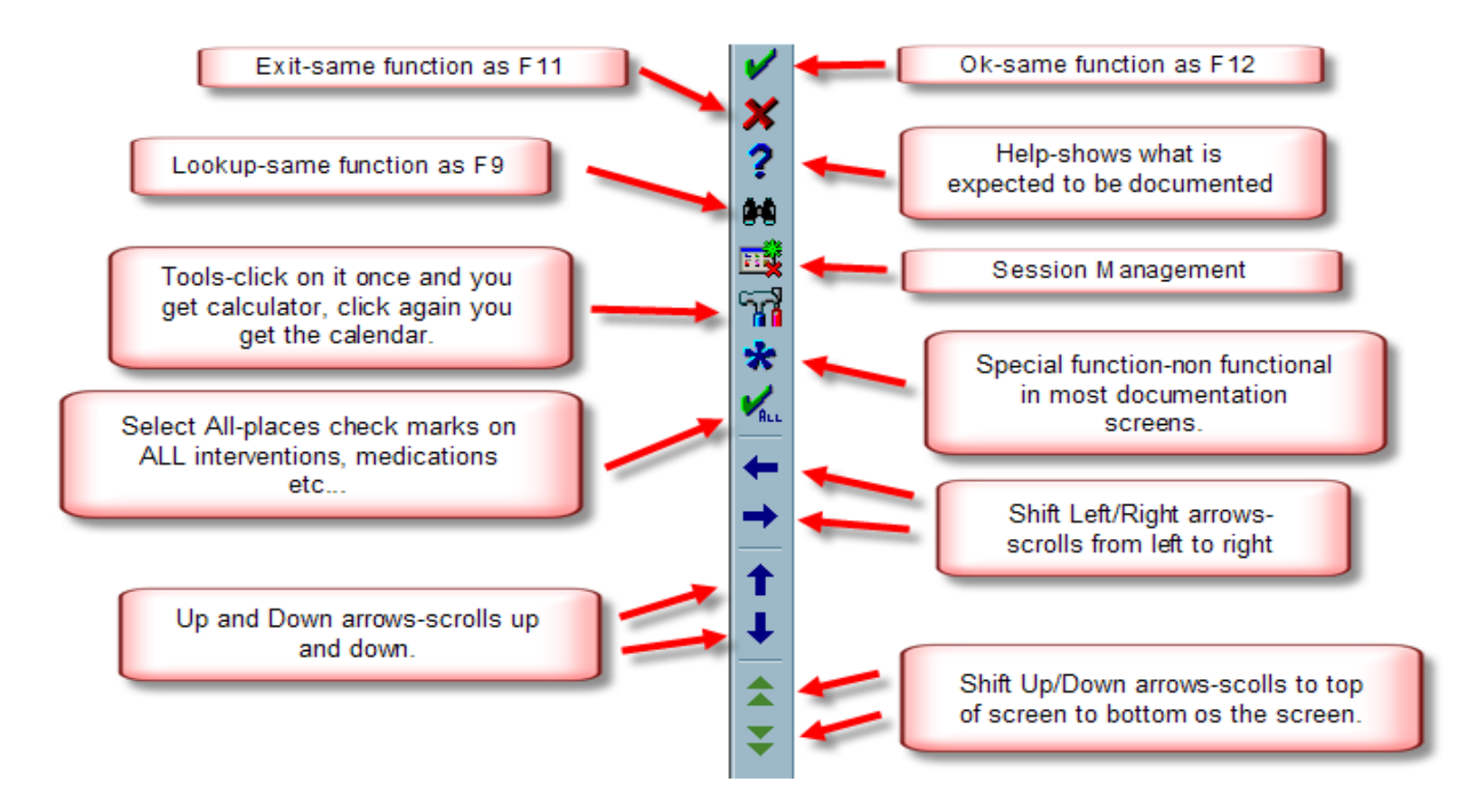

## Status Board icons (cont)

- □ Session Management
- □ Magic Key Menu
- Suspend Session

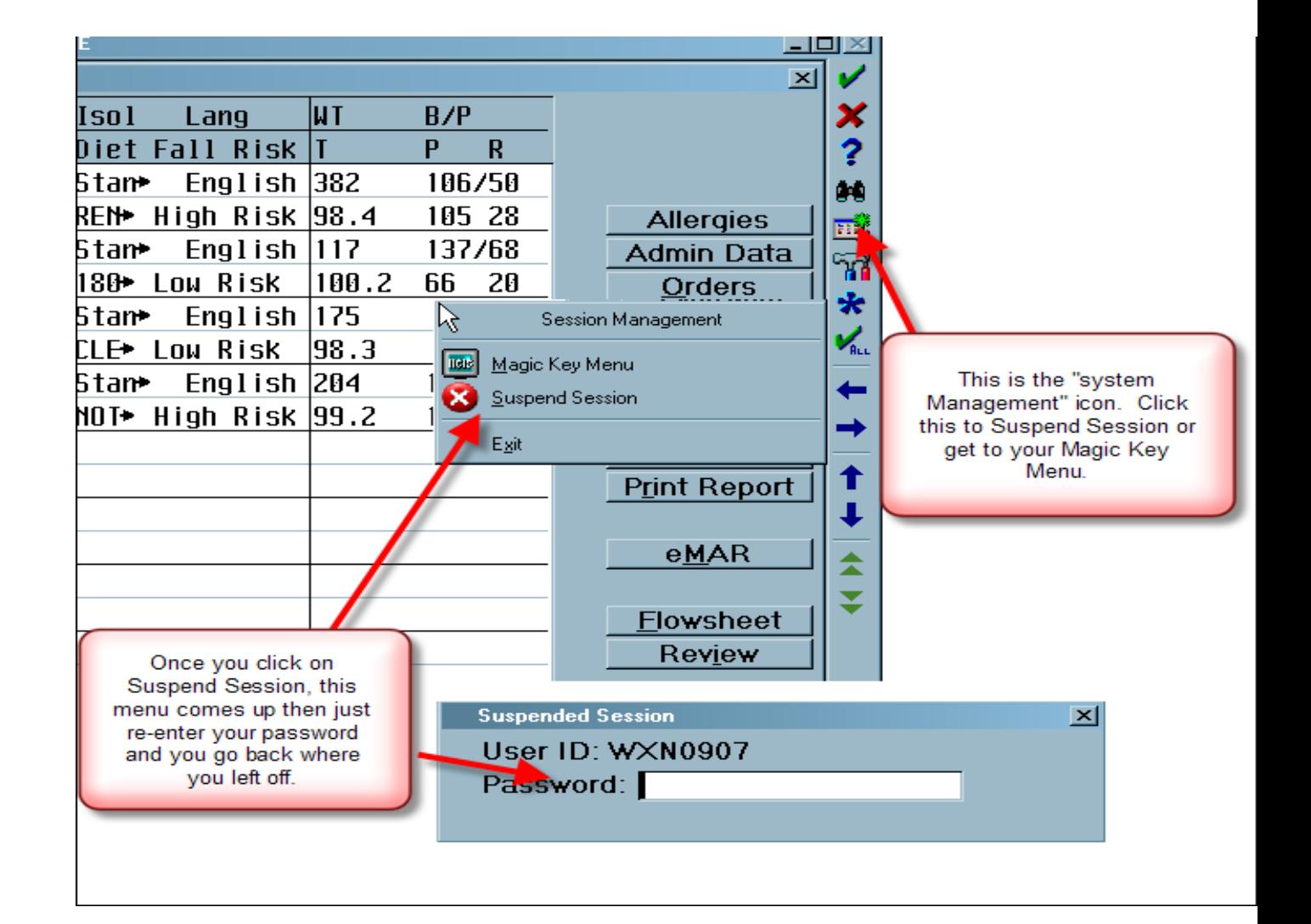

### Function Keys

- □ **F1**= View the history of the current field (for the last 14 days, if applicable)
- **F2**= Review last documentation of a current page
- **F5**= Recall; view what was last documented in the current field (limited in certain screens)
- **F6**= Previous Field;
- **F7**= Top of screen/beginning of the field
- **F8**= Bottom of screen/bottom of the field
- **F9**= Look up; at any prompt will give you instructions on what to enter or give you in a selection to choose.
- **F10**=Delete entire field/line
- □ **F11**= Exit; exit from a screen or intervention
- **F12**= File/Save; this will file/save documentation

# Managing your Patient List

# MANAGE PATIENT LIST

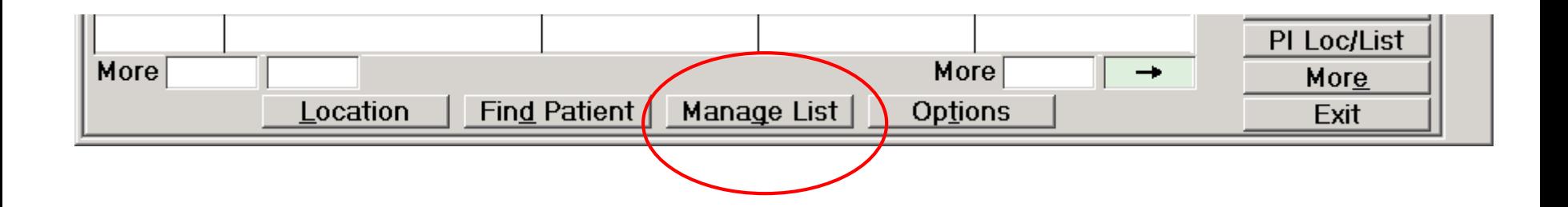

### **Patient Assignment/Manage List**

When you click on Manage List the screen below displays. Note your name will appear at the top automatically. To create your assignment on your Status Board:

1) Type your patient's name in the patient field. The patient search list will come up and you will make the selection .

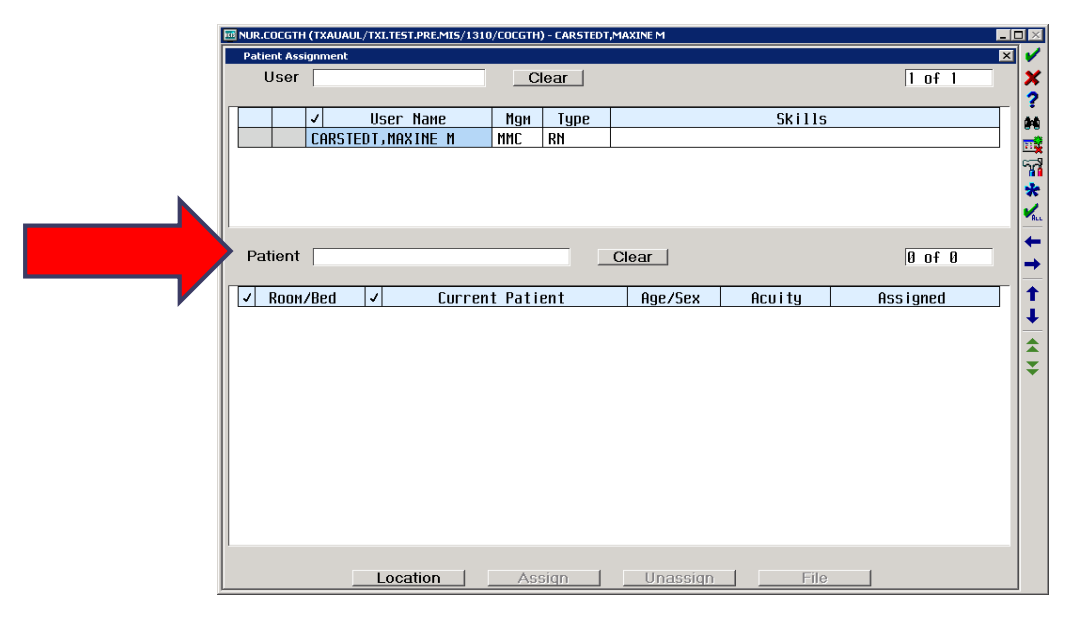

# Patient Assignment/Manage List (cont.)

Click on assign button at the bottom of the screen. This will place your initials in the assigned column at the right.

When completed click on the file button at the

bottom.

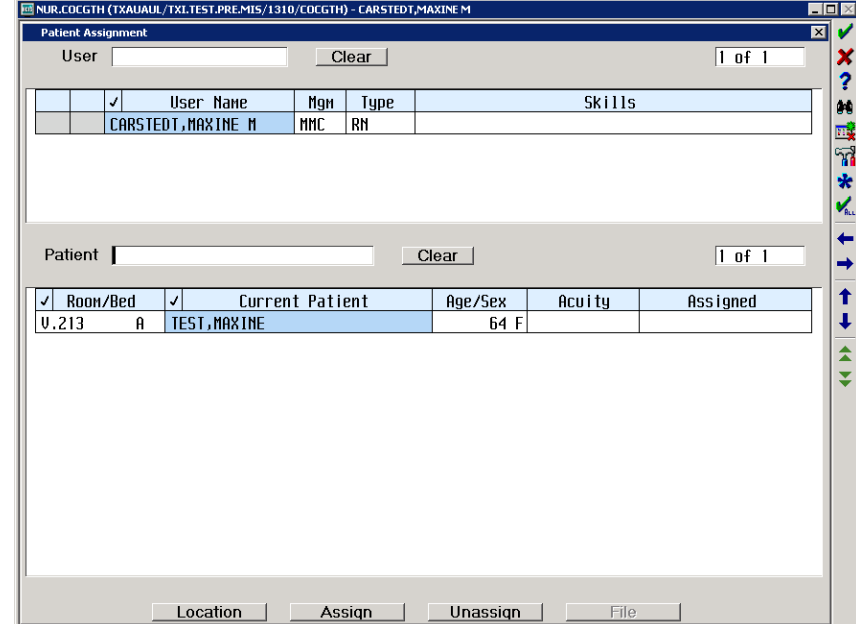

### File options: when you file you'll be asked if you want to append or replace:

Click "append" to keep all your current patients and just add the new patients.

Click "replace" to update with all changes (Assigned new patients, Unassigned patients).

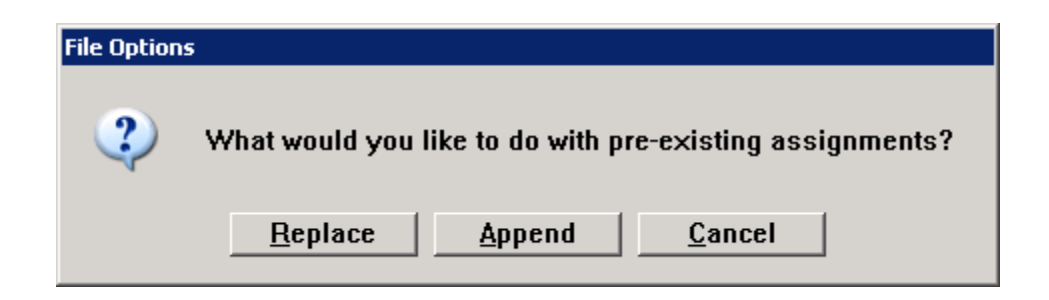

# Patient Assignment/Manage List Important Tips:

- $\Box$  Add individual patient using patient search
- $\Box$  Click to select one or more patients for your list, then click assign.
- □ Unassign removes them from your list
- DON'T FORGET TO FILE!

# eMAR (BCMA)

### **Overview**

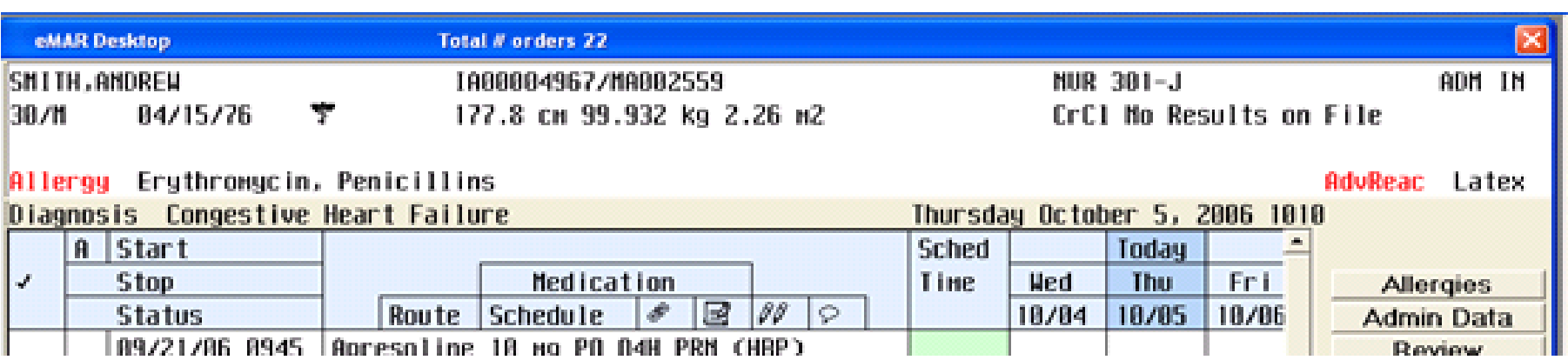

#### **Patient Header:** All pertinent patient information will be available at a Glance:

- •Name, age, and DOB
- •Account/Medical Record numbers
- •Height, weight, and BSA (Hint: Click on the metric information and standard measures will display)
- •Location and room
- •Creatinine clearance
- •Admission status
- •Allergy and Adverse Drug Reactions (Hint: Click on these for a full list)
- •Click on the Medical Caduceus symbol for a full list of physicians for this patient

## Visual cues – colors/shading

#### **CURRENTLY SELECTED** orders: The row of the currently selected order will be highlighted in **BLUE**.

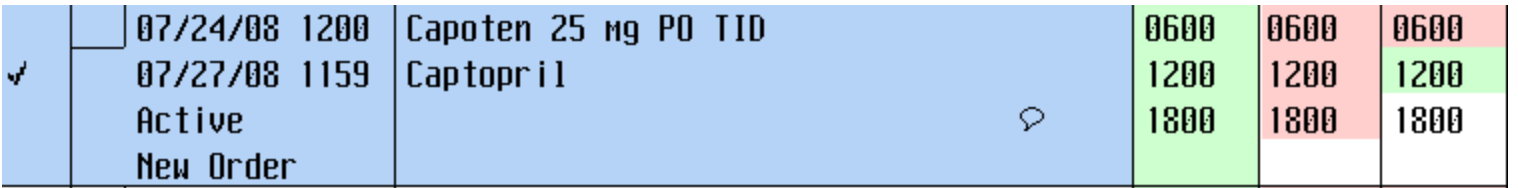

Sched

Time.

AGAA

1200

1800

- **NEXT SCHEDULED** times: The next scheduled administration time of a medication will appear with **BLACK text over a GREEN background** if the time falls within the variance limit.
- □ **OVERDUE** times: Administration times that have not been documented and are outside the variance limit will appear as **BLACK text** on a **RED** background.
- **FUTURE SCHEDULED** times: All future scheduled administration times will appear in **BLACK**.
- □ **DISCONTINUED** orders: The row of a discontinued order will be highlighted in **YELLOW**.
- **HOLD** medications: The administration times of medications put on hold will appear as the word **HOLD** within a **YELLOW** block instead of a time.

## Times change to gray when documented

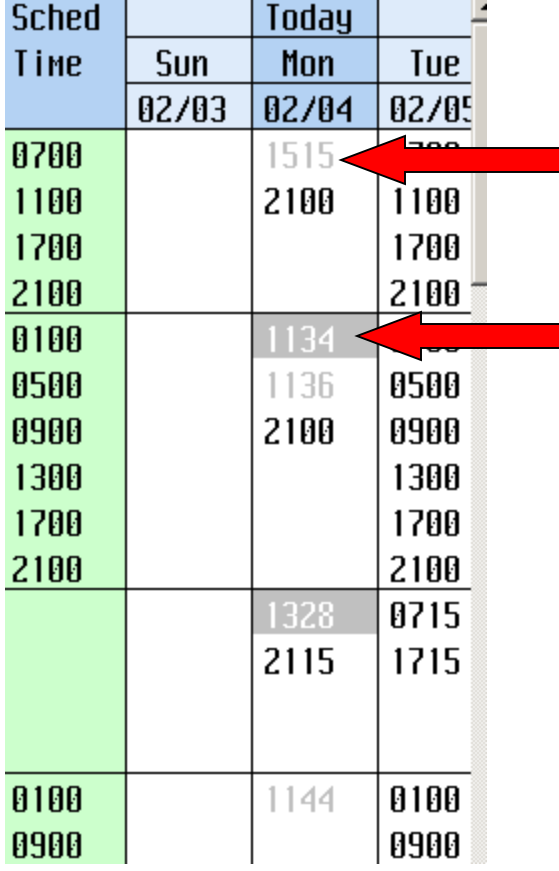

Light gray numbers indicate medication given

White numbers in a gray box indicate medication not given

### Navigation Buttons Located on bottom of screen

#### Document Ack

Preferences

Drug Data eMAR Reports Change Order

Submit

Other |

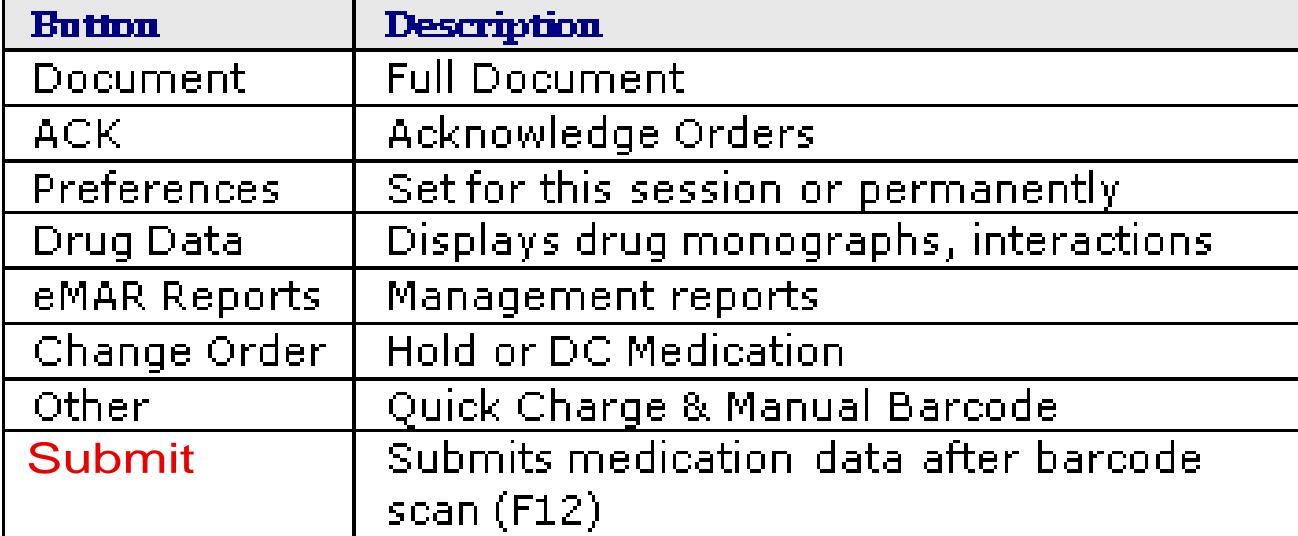

### Documenting Medication Administration

Scan patient armband

Barcode will appear next to patient name.

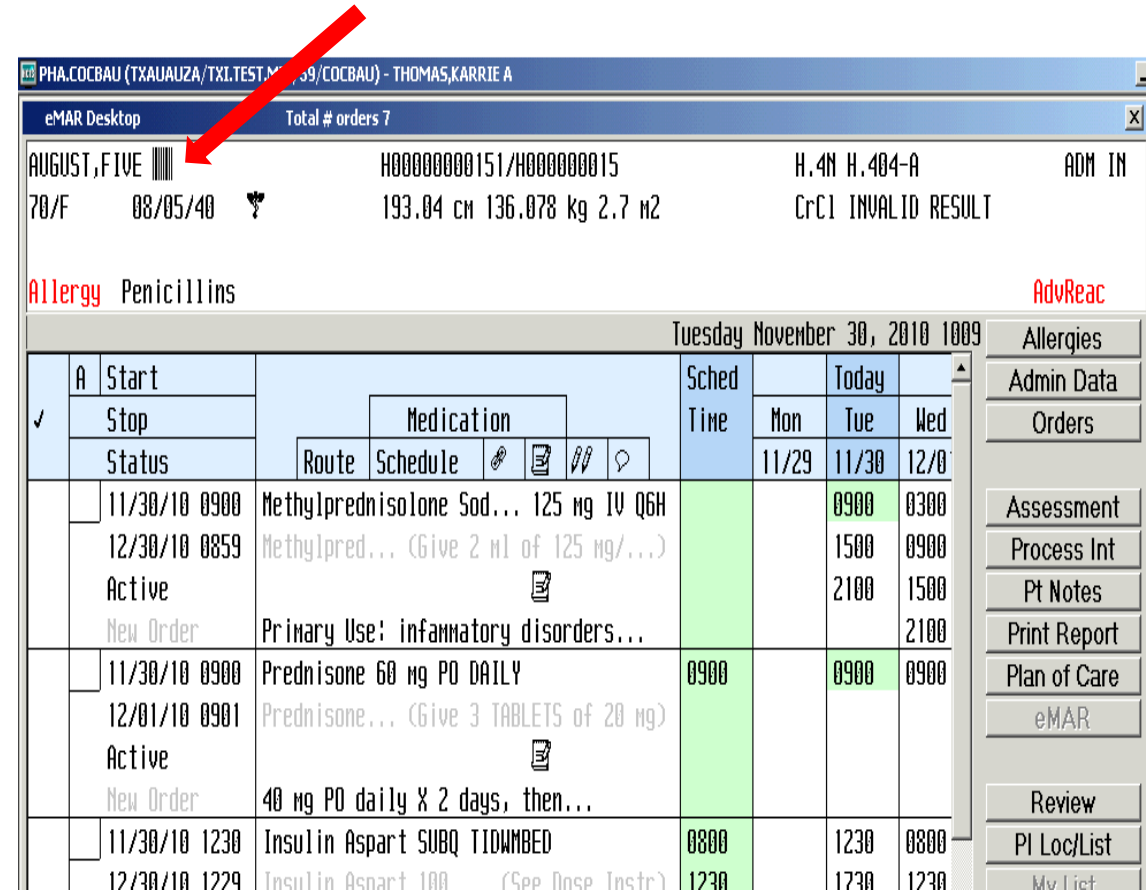

### Acknowledge medication

If previously acknowledge their will be an "A" in the Acknowledge column.

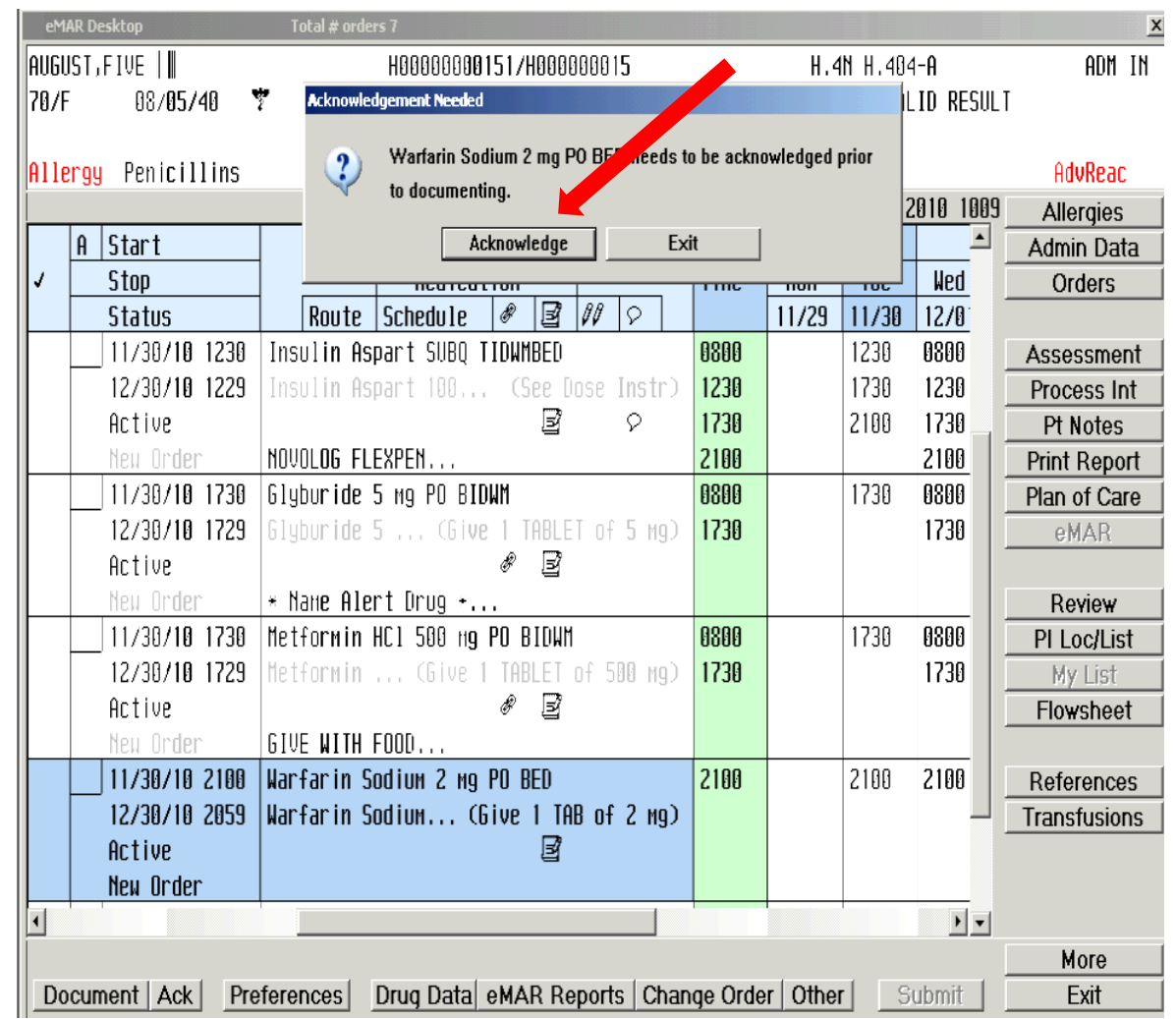

Verify order – Students cannot Acknowledge an order!!! This MUST be done by a Staff Nurse.

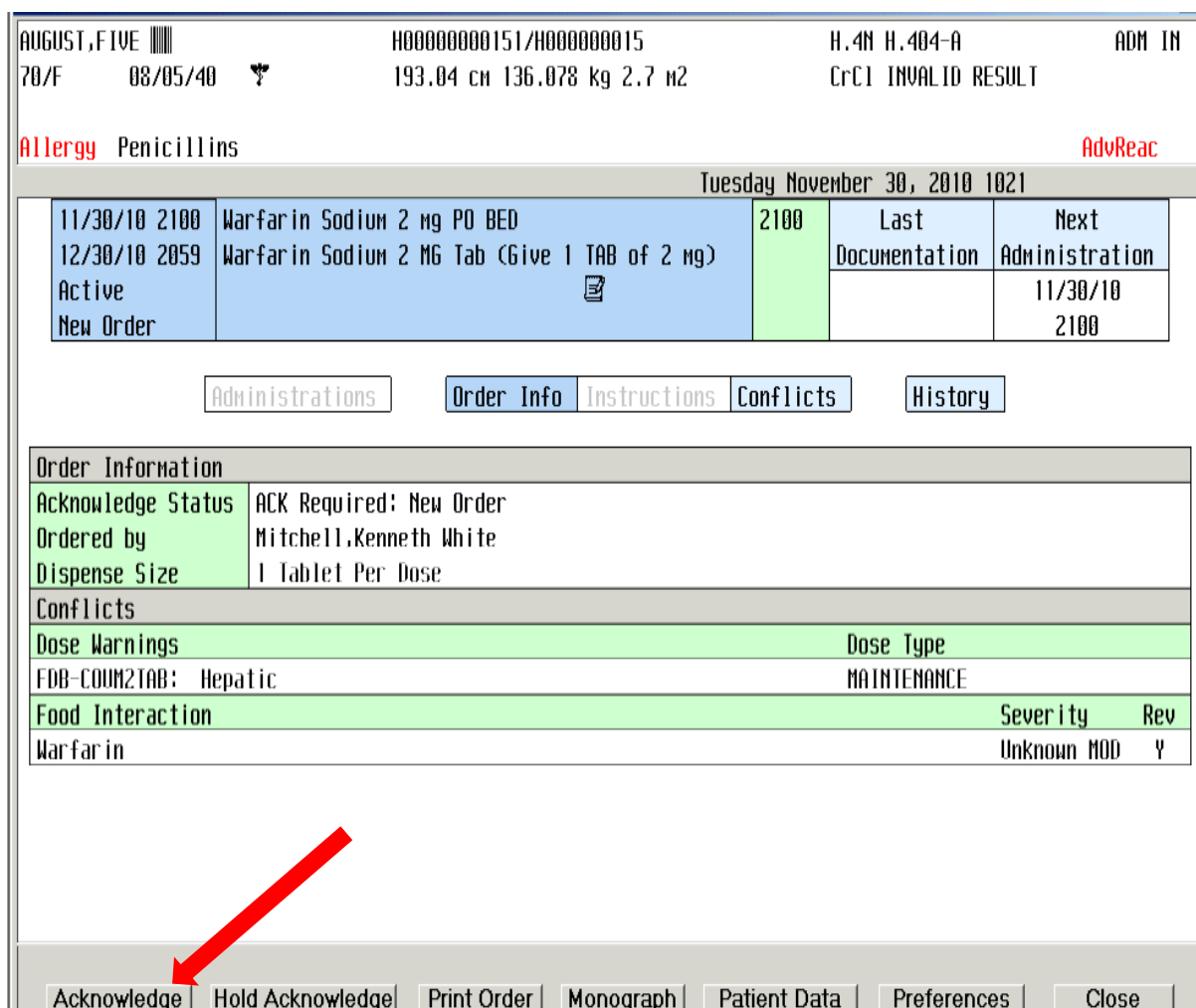

### Associated lab results will appear if applicable. Press "Enter" key.

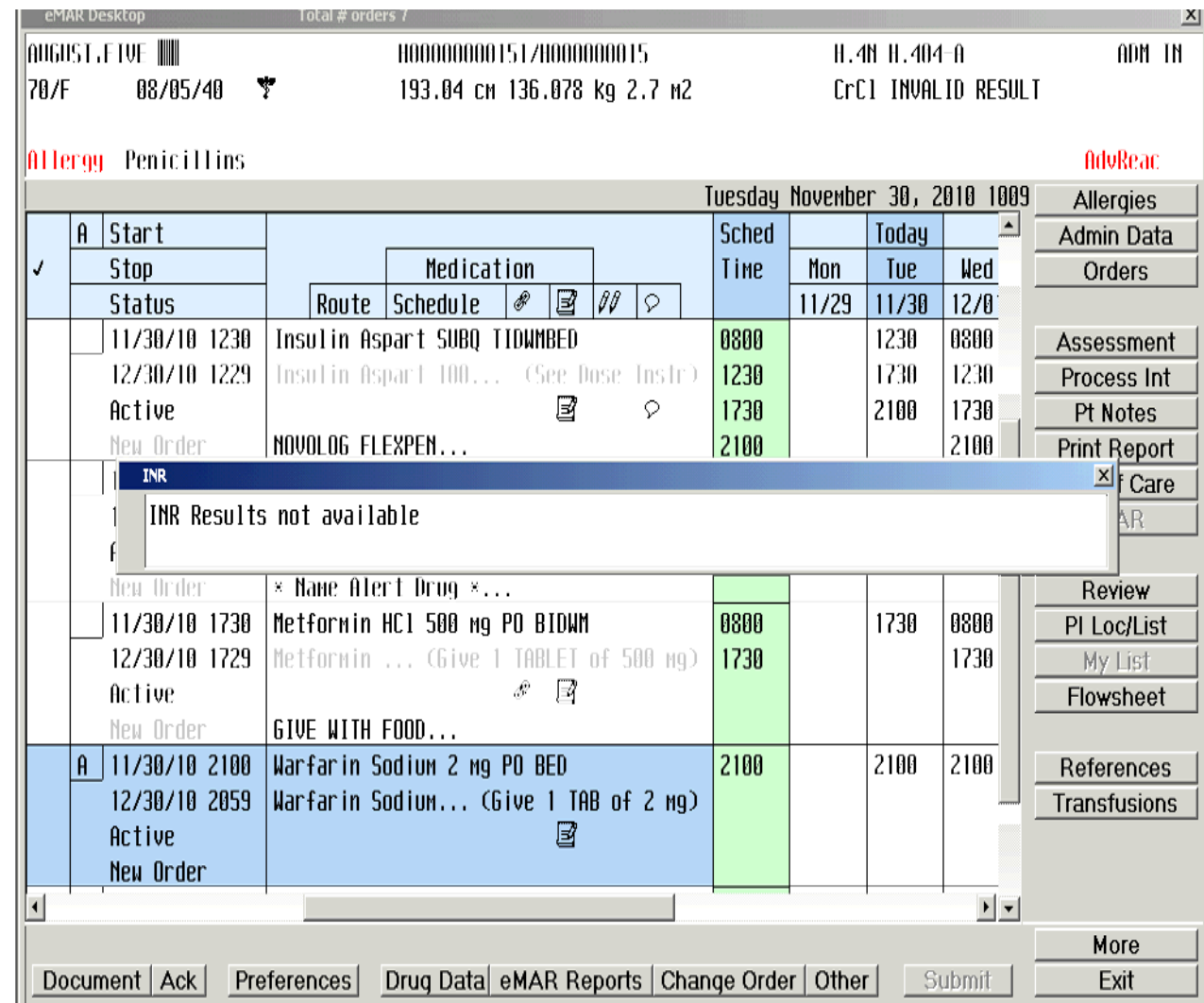

### Note: Early and late Administration notifications

Click on "Document" button.

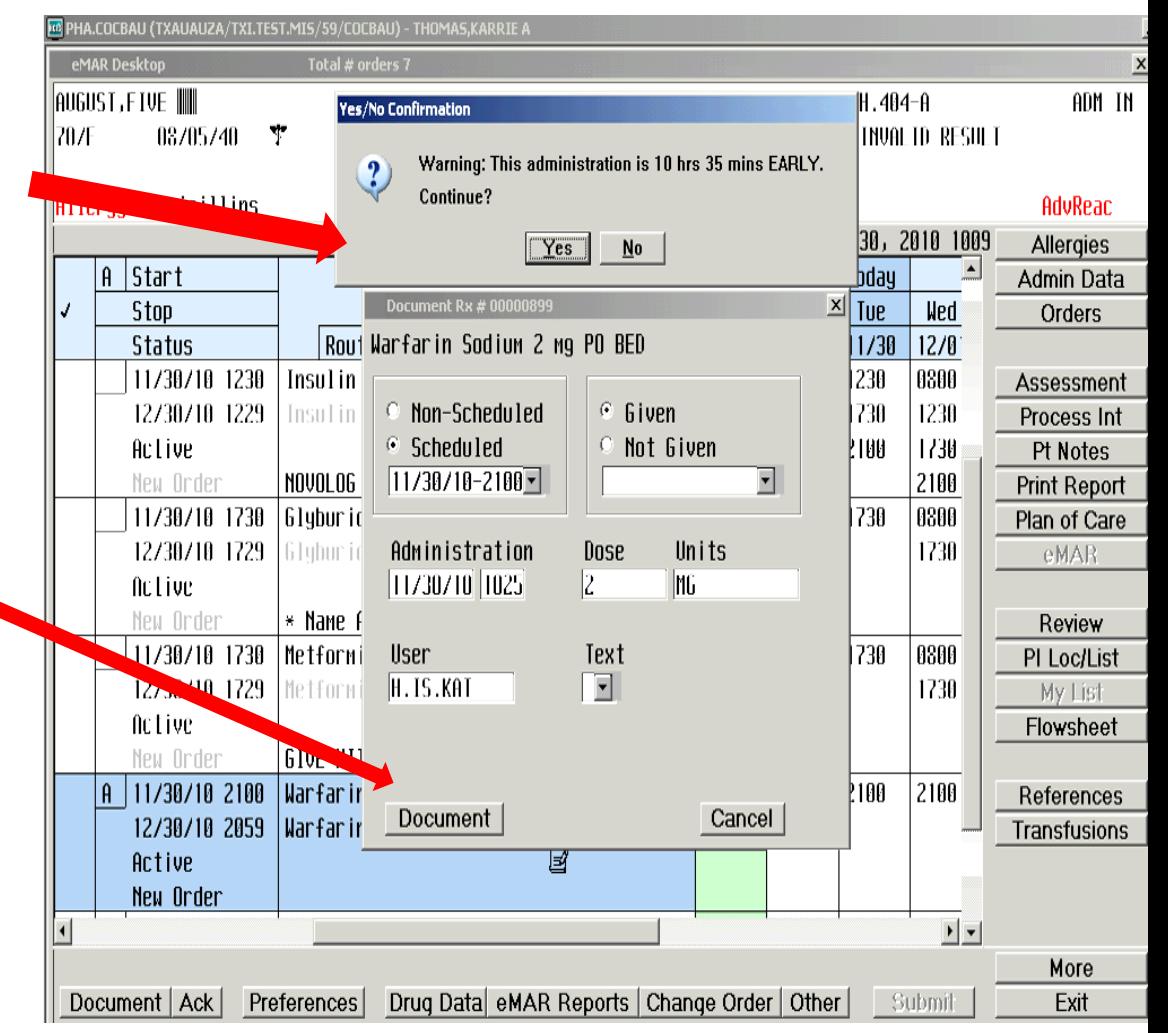

Click Yes or No that side effects have been reviewed.

#### NEW MEDICATION ALERT

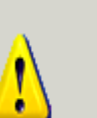

\*\*\* HCAHPS - NEW MEDICATION EDUCATION \*\*\*

Please discuss most common SIDE EFFECTS of WARFARIN SODIUM medication

Therapeutic Class: ANTICOAGULANTS, COUMARIN TYPE

Most Common Side Effects: increased risk of bleeding, rash, bruising

Most common side effects reviewed with patient/SO/Guardian?

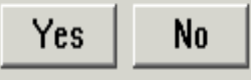

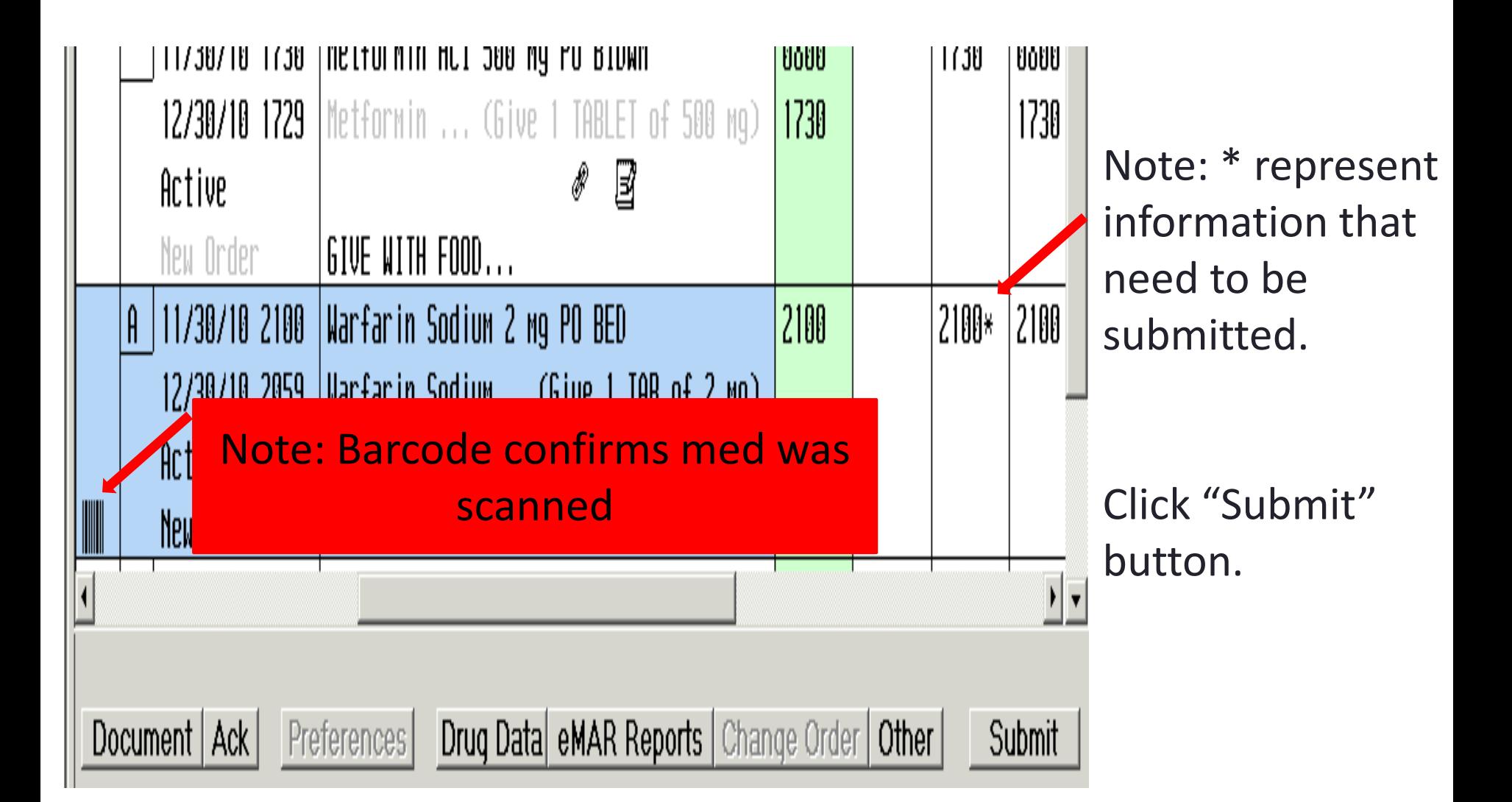

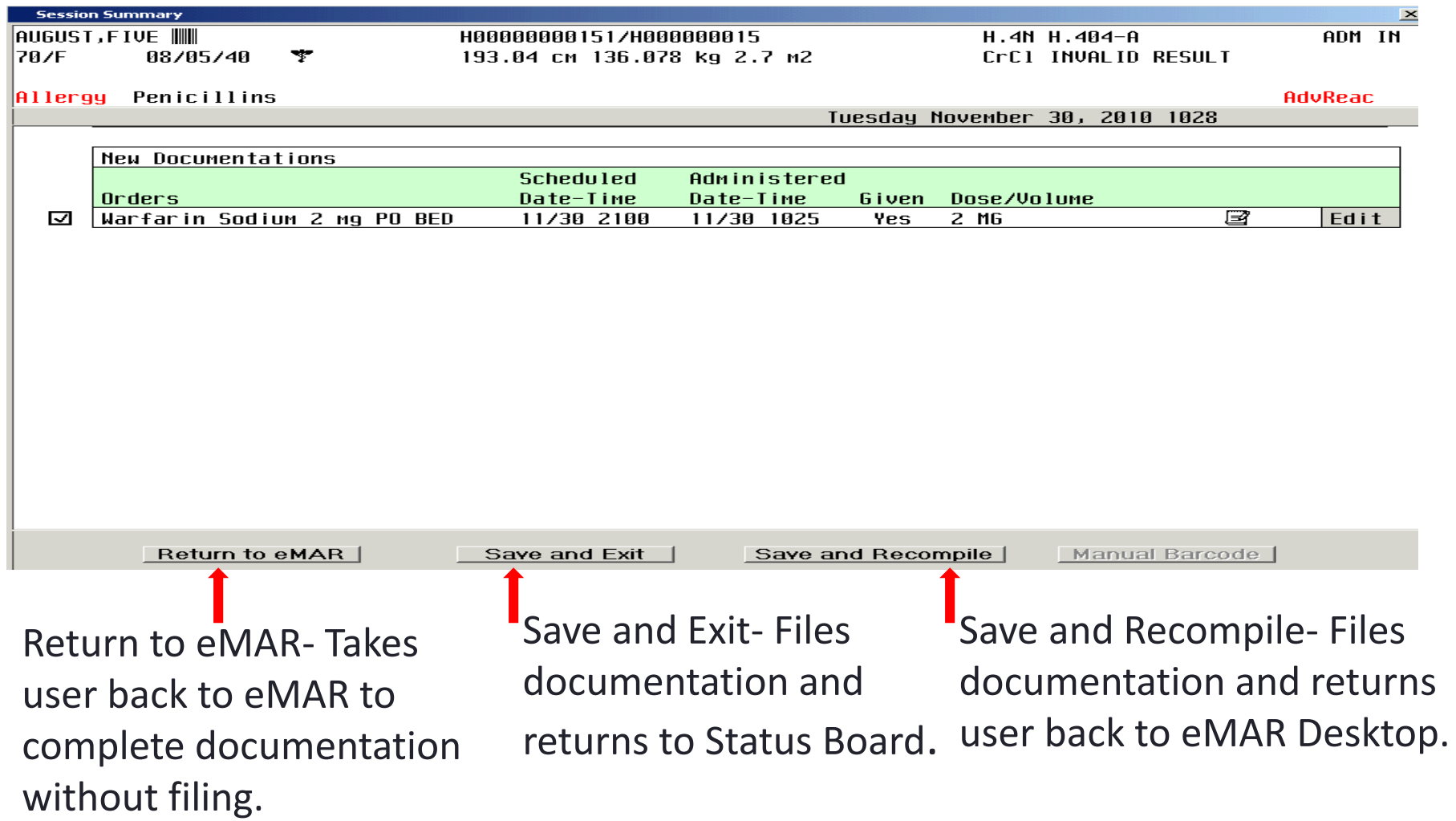

# eMAR (BCMA)-Quick Charge

Select the Other button, located at the lower right hand side of your screen as displayed below.

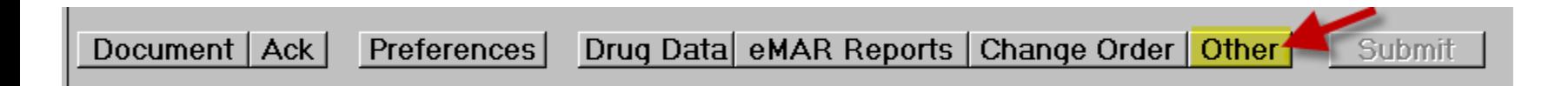

A pop-up box will display on the screen. Select the "Quick Charge/Doc" option.

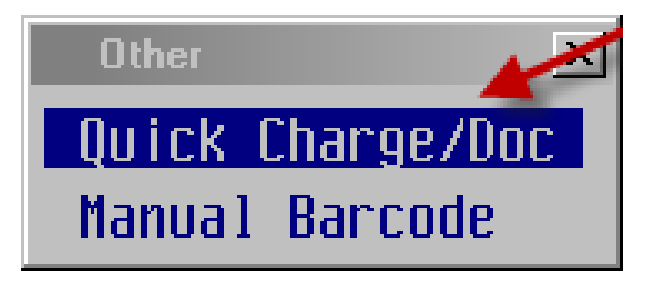

The Quick Charge/Doc screen will display. Enter the ordering physicians mnemonic in the "Order Dr" field.

At the "Type" field, select the medication/contrast to be administered. If more than one medication/contrast is listed, use the up and down arrow keys to select the medication/contrast to be administered.

Press the right ctrl key to access the Quick Charge/Doc Stock Medication screen.

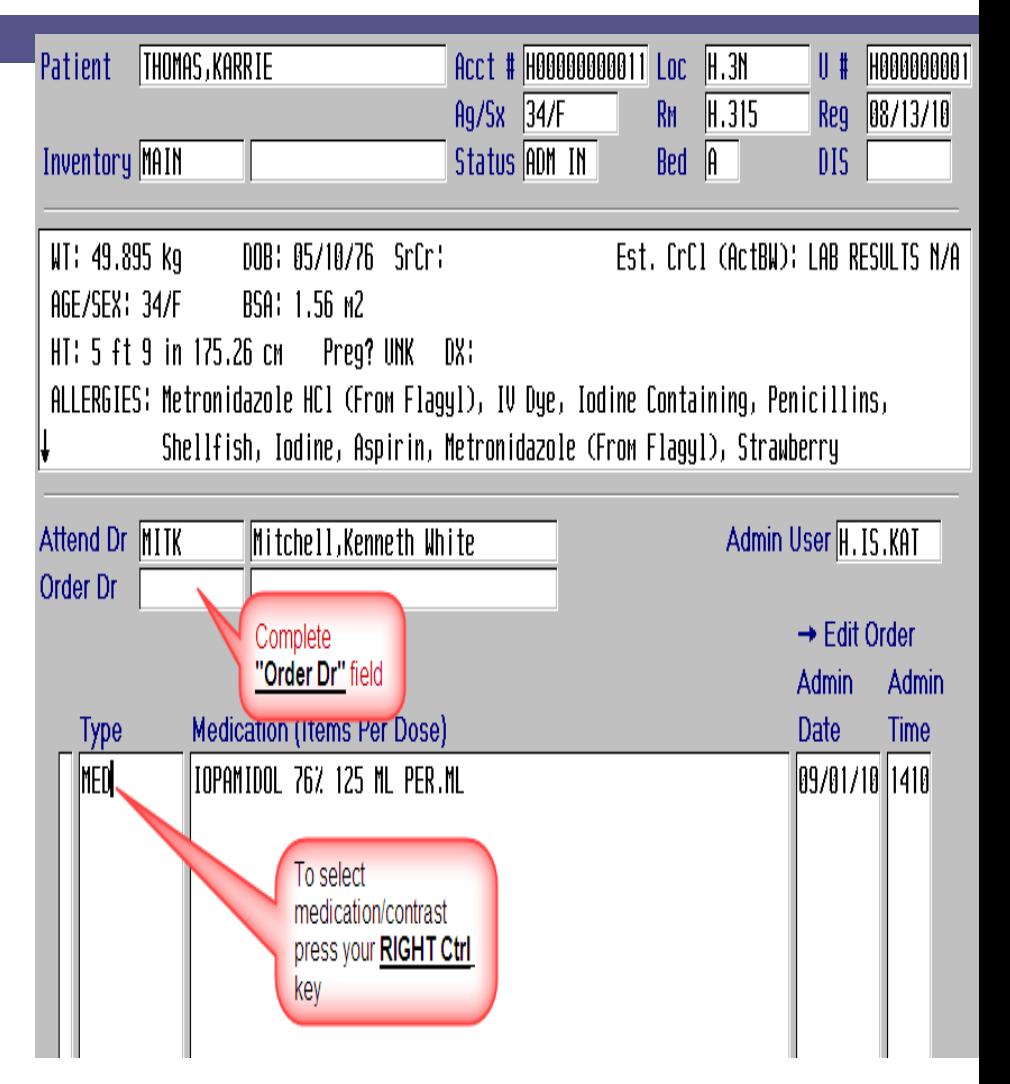

If allergy 'Interactions/Conflicts' are present either

**STOP** administration of medication/contrast until further

clarification by the physician and or radiologist is obtained.

### OR

**CONTINUE** if clarification order has been obtained by the physician and or radiologist. Document appropriate override comment, such as protocol.

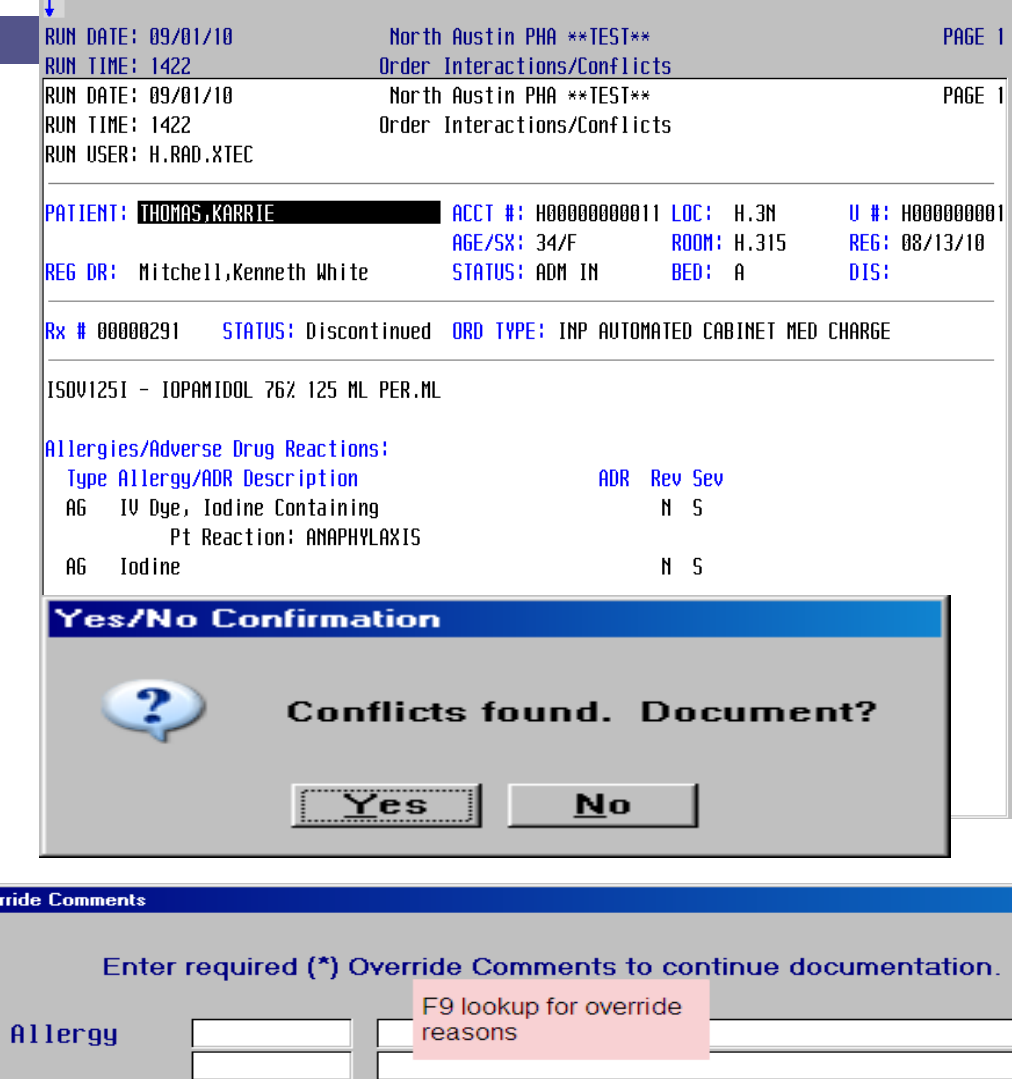

Scan the barcode on the medication/contrast container.

At the Dose field, enter the amount of medication/contrast to be administered.

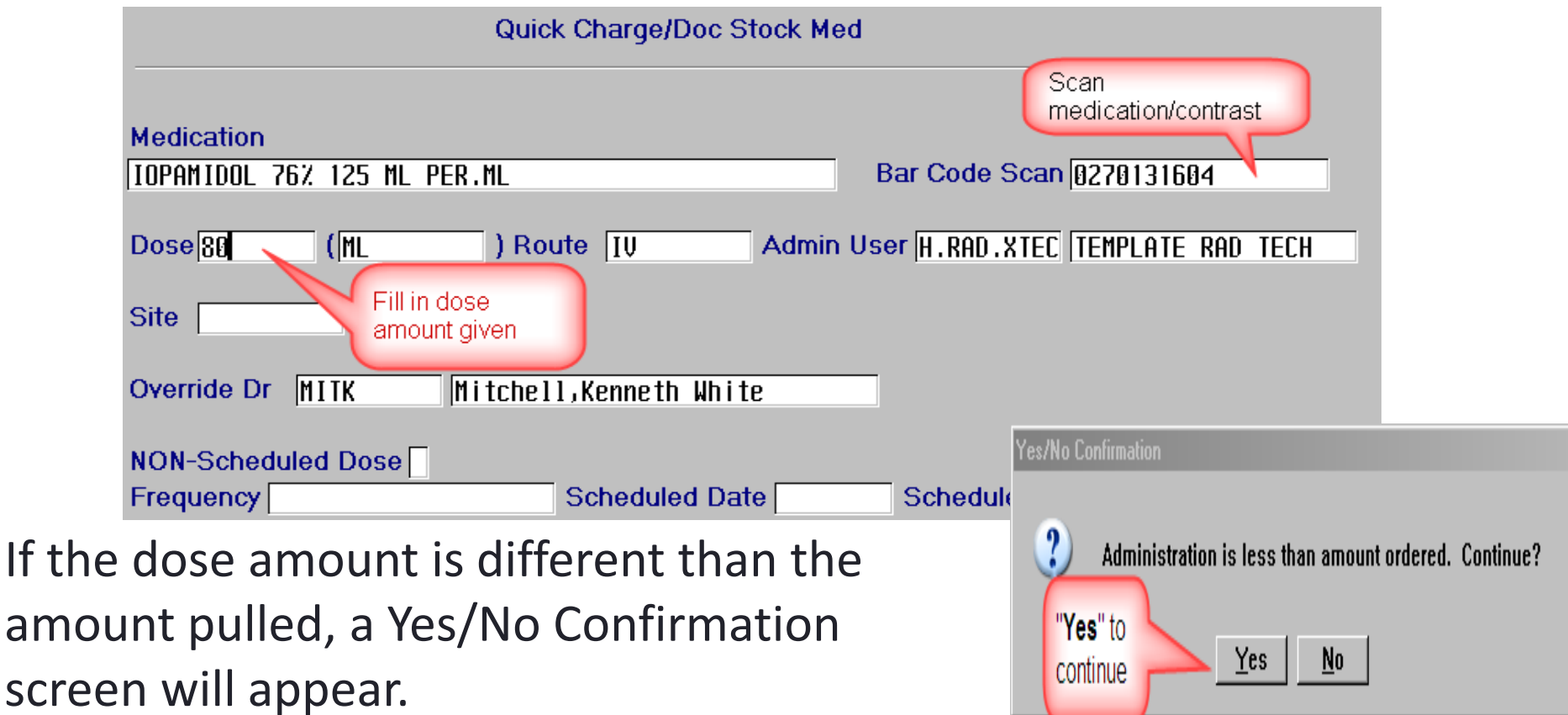

### Select Yes, enter a dose override comment and select the F12 key to file the dose override comment screen.

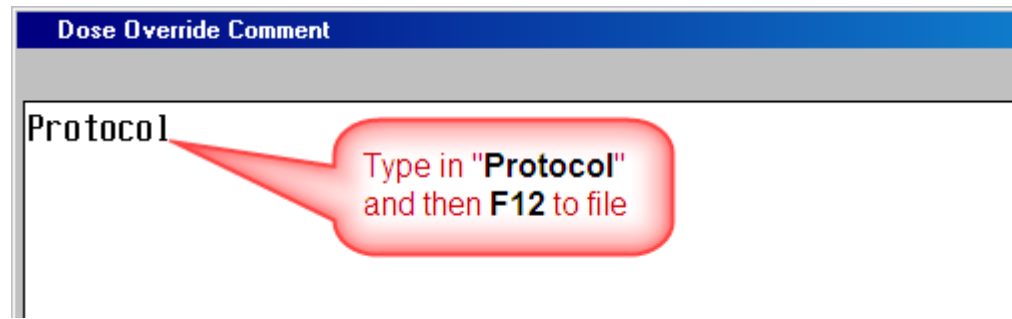

At the NON-Scheduled Dose field, always enter '**Y**', as this

is a one time order. Select Yes to file.

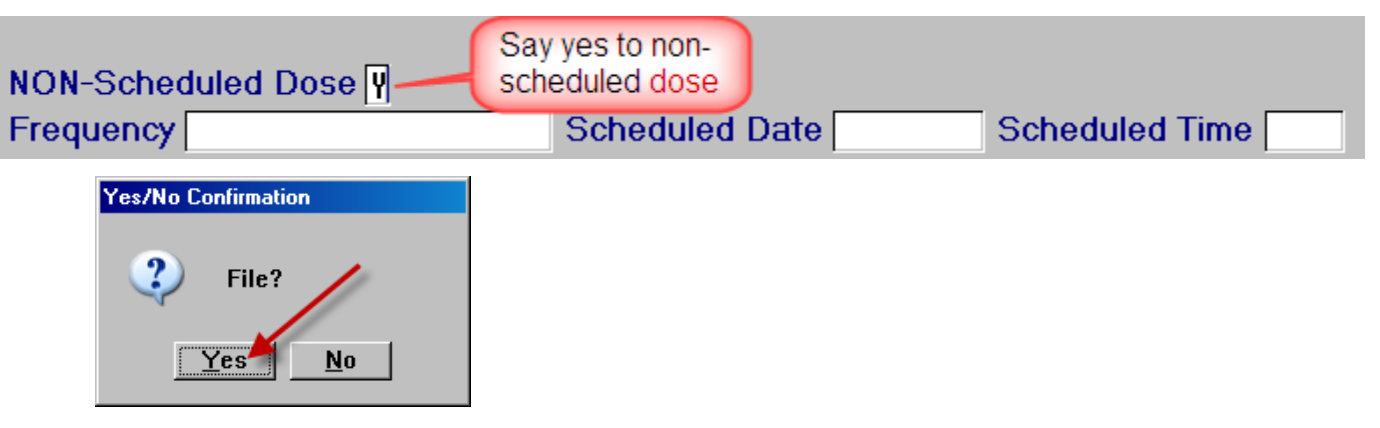

If more than one medication/contrast needs to be administrated, repeat process steps 11 through 16 for non-Accudose or stock medications/contrast only.

Press the F12 key and then select Yes to file the Quick Charge/Doc Stock Medication screen.

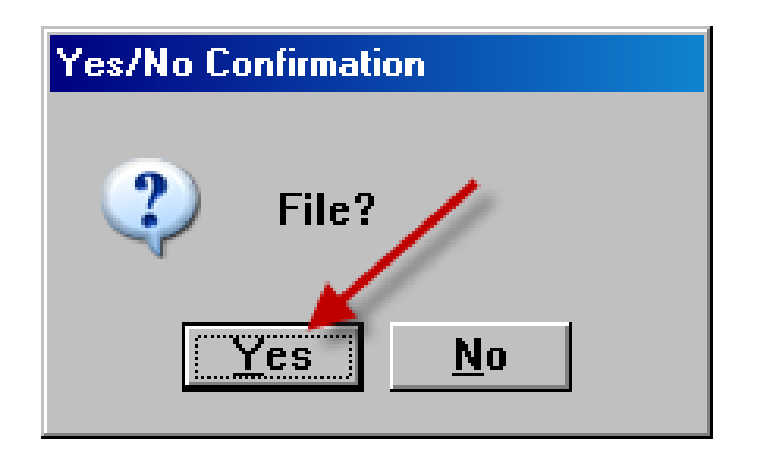

For stock medications, complete steps 7 through 10 then proceed to number 19 below.

At the Type field, enter in 'MED' and press the enter key.

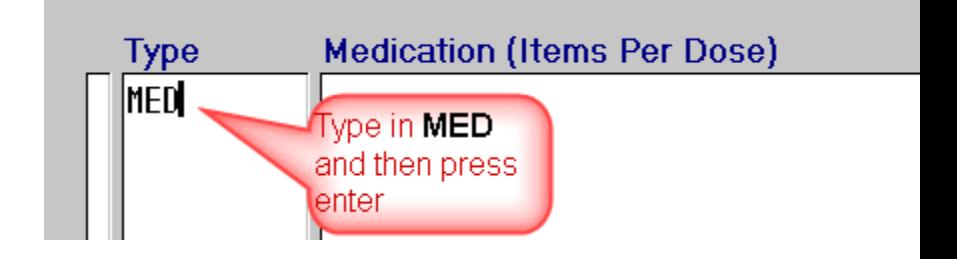

At the Medication field scan the barcode on the medication to be administrated.

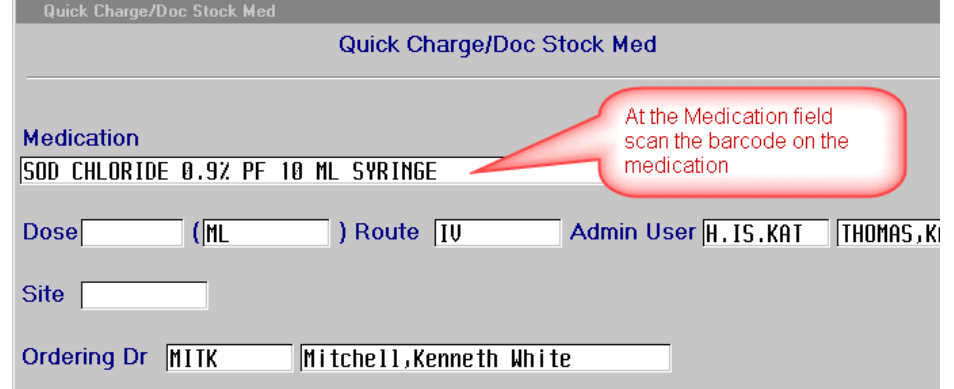

If allergy 'Interactions/Conflicts' are present either

**STOP** administration of

medication/contrast until further clarification by the physician and or radiologist is obtained.

### OR

**CONTINUE** if clarification order has been obtained by the physician and or radiologist. Document appropriate override comment, such as protocol.

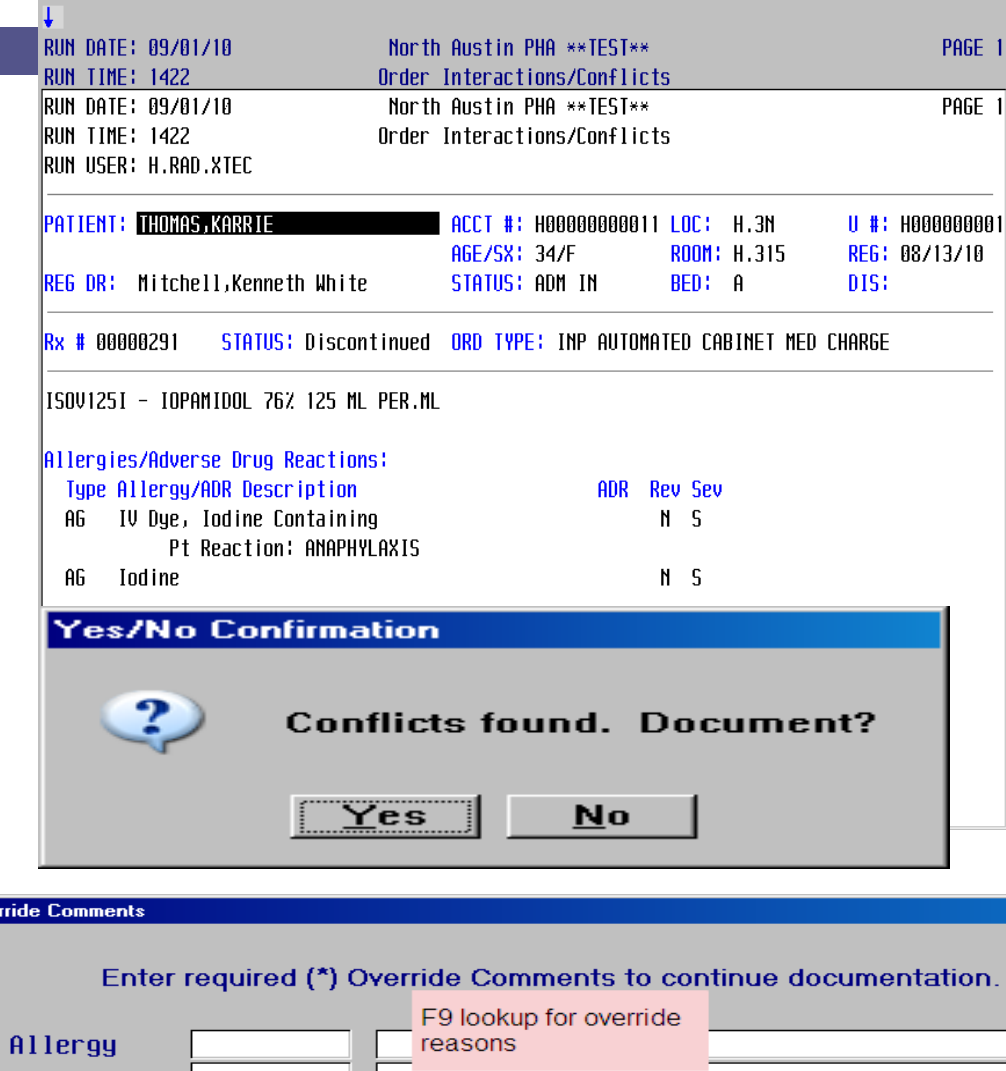

Repeat steps 14 through 15.

Press the F12 key to file the Quick Charge/Doc Stock Medication screen and select 'Yes' to file the Yes/No Confirmation.

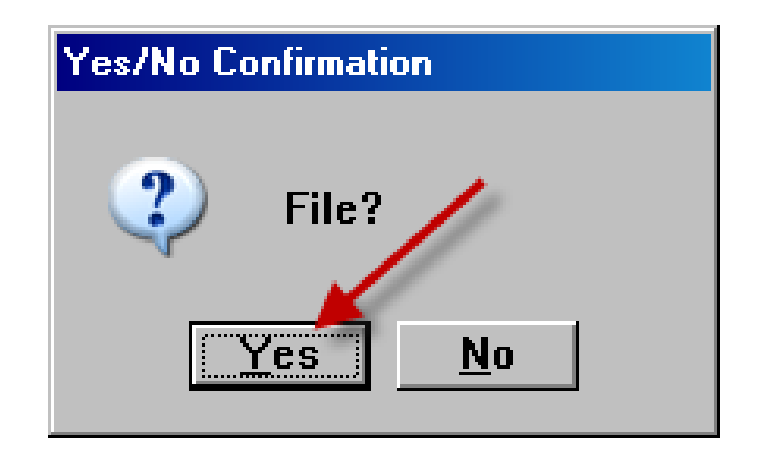

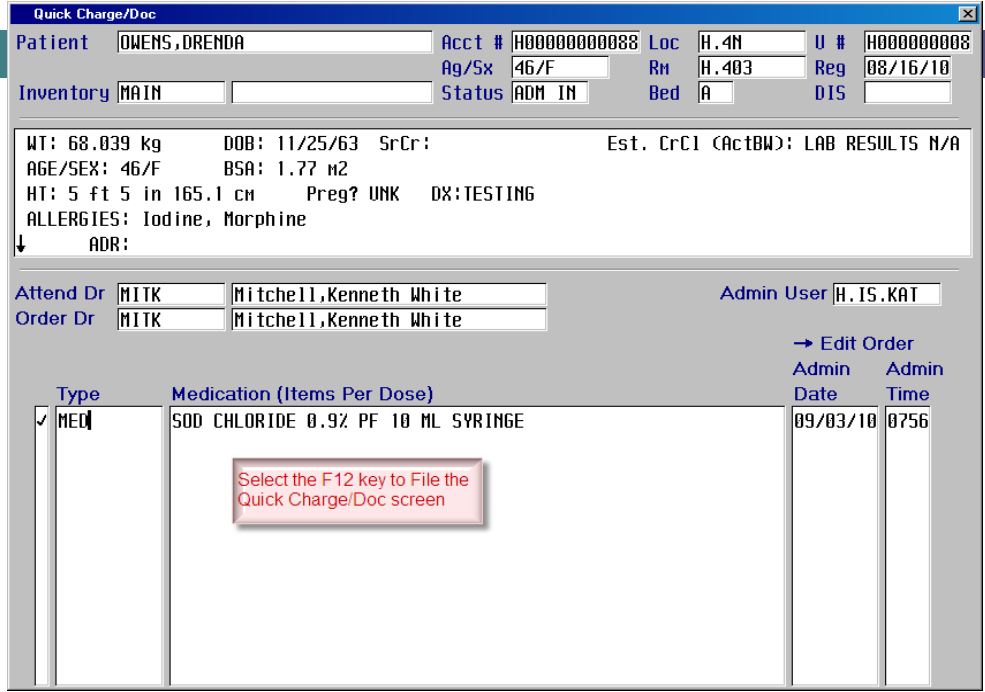

Select the F12 key to file the Quick Charge/Doc screen.

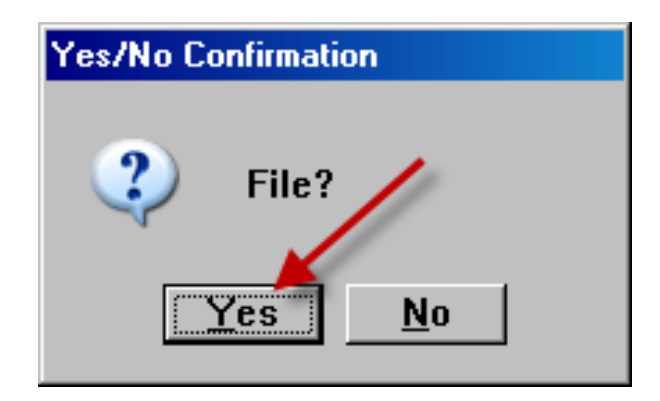

Press the F12 key to file the Quick charge/Doc Stock Medication screen and select 'Yes'.

**Central and West Texas Division**

### Questions?

## Contact your department educator!